# **Gmail Email Setup**

Last Modified on 05/27/2022 10:12 am CDT

### **Overview**

You are able to utilize a Gmail email account within Enterprise for the sending and receiving of emails.

#### **Generating the App Password**

In order to add a Gmail account within Enterprise, you will need to have generated an "App Password"from Google, which will be used in place of your original Gmail password during the setup within Enterprise.

**\*Note\*** For instruction on how to generate an App Password within your Google Account, please see the following article titled Sign in with App [Passwords](https://support.google.com/mail/answer/185833).

#### **Setting Up a Gmail Account**

To setup a Gmail account in Enterprise, Navigate to E Menu > Options:

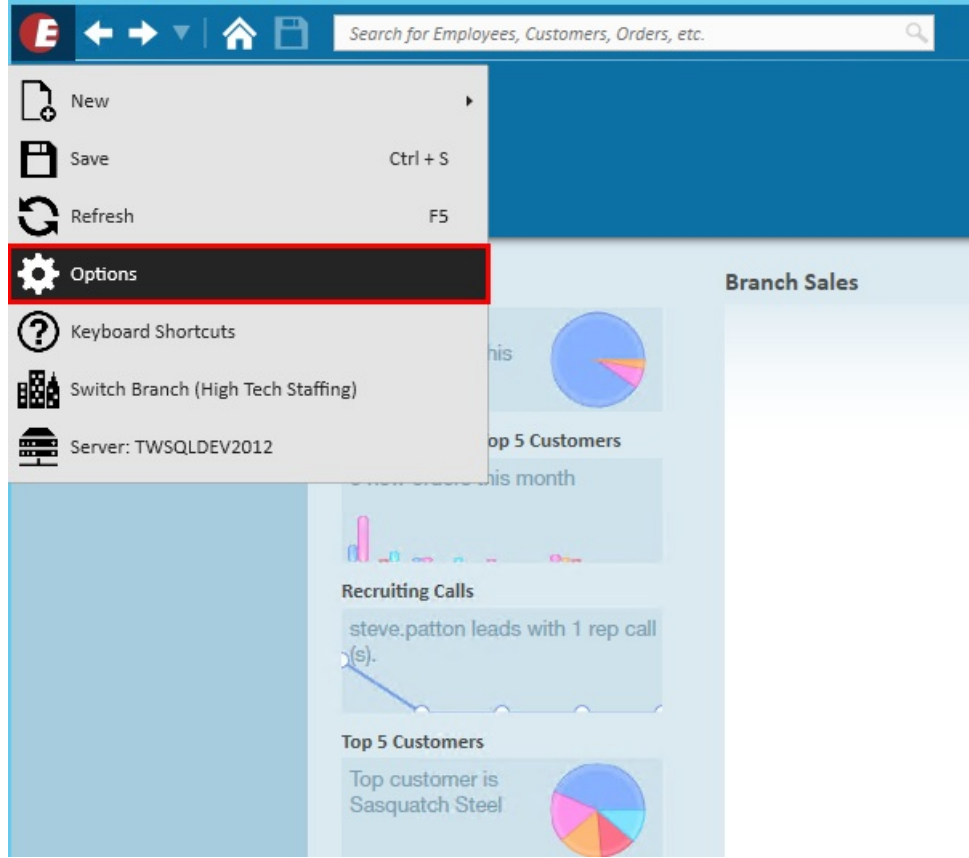

Select "Email" on the left, and then select the '+' icon to add an account:

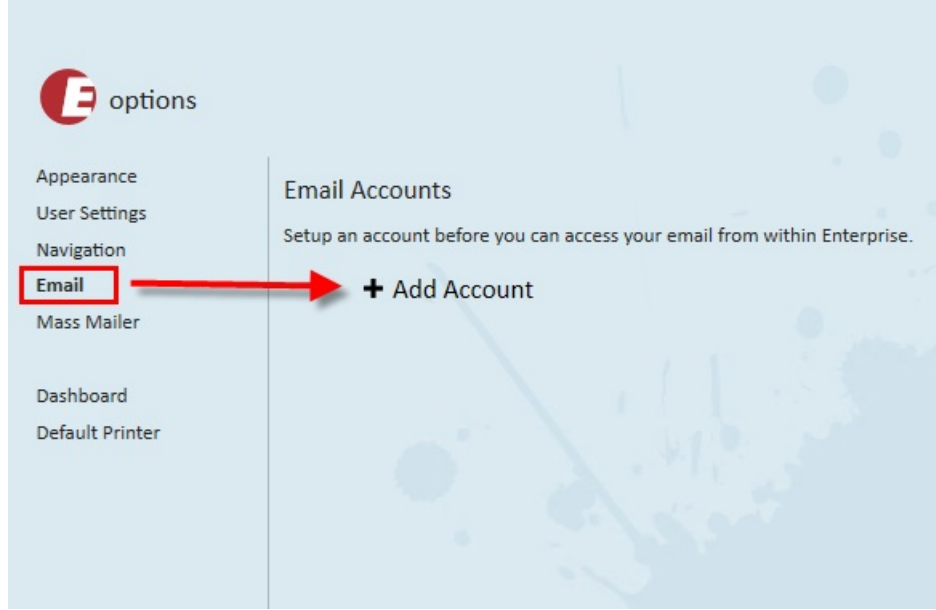

This will open a new wizard prompting the selection of an account type.

Select "Gmail", enter the desired email address you wish to add, and select "Save":

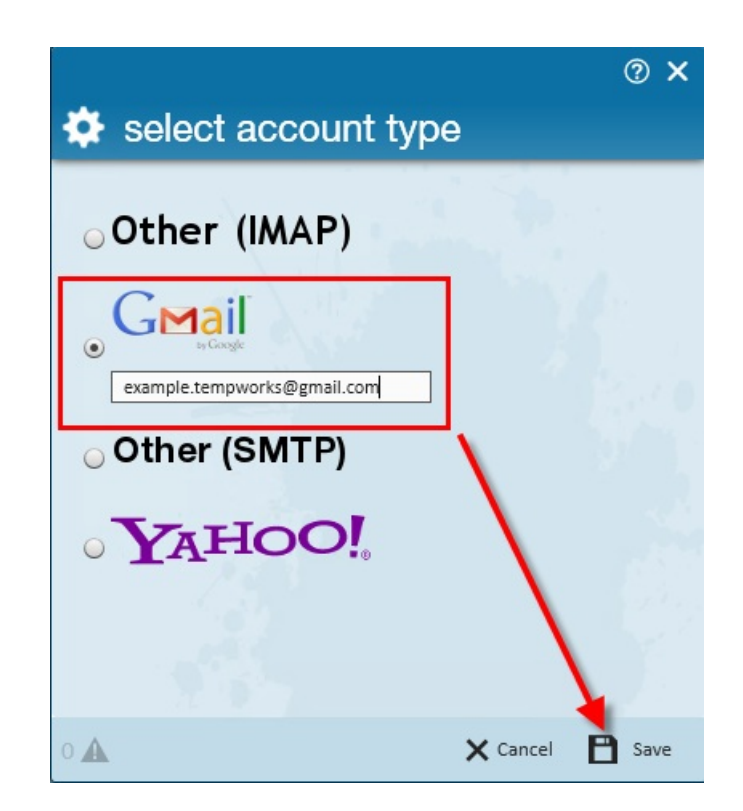

Within the "Account Information" window, enter your "Google App Password" that has been linked to your account and select"Save":

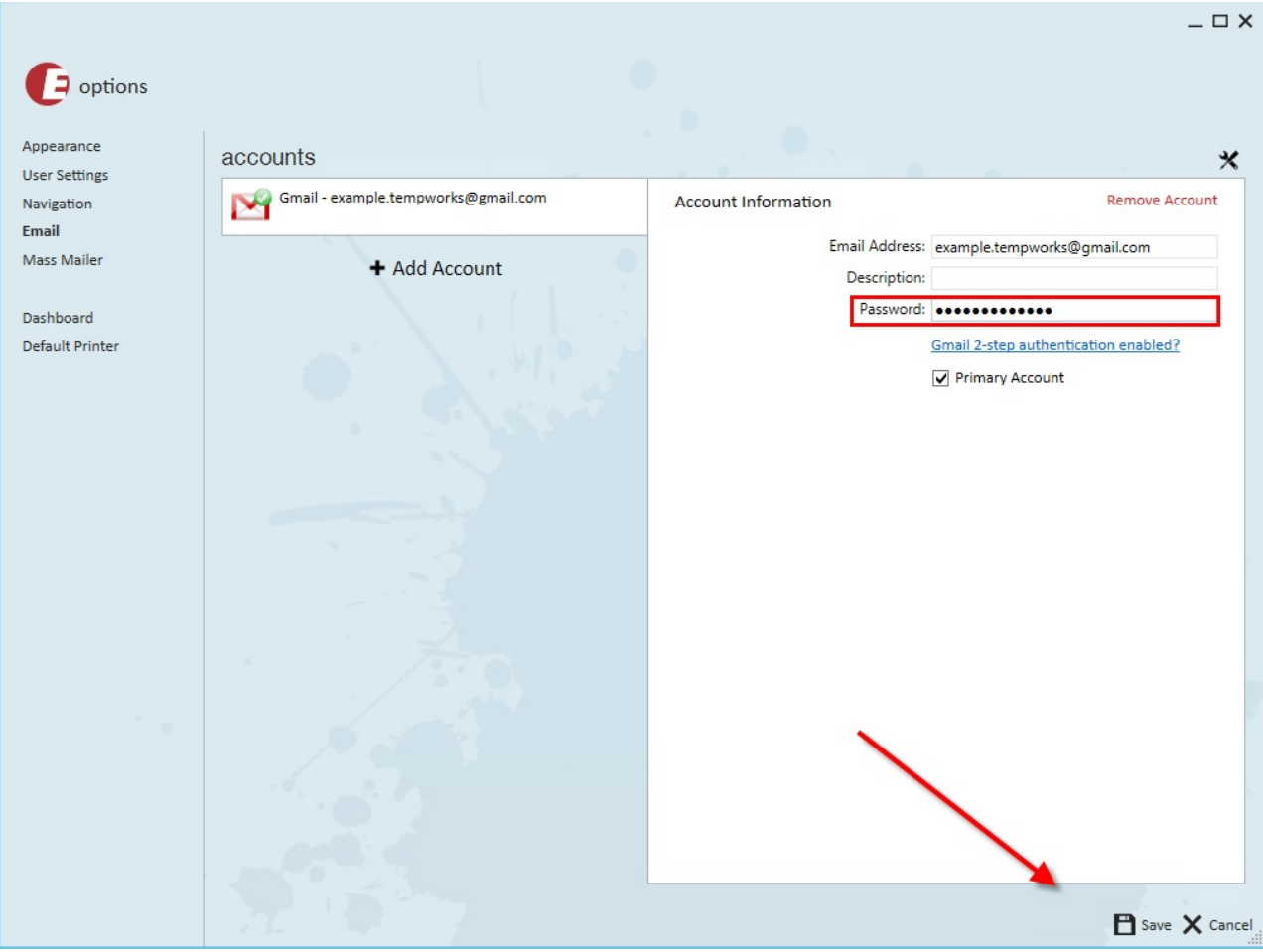

Within the "Test Email Account" window, enter an email address to receive the test email that will attempt to send out and select "Send":

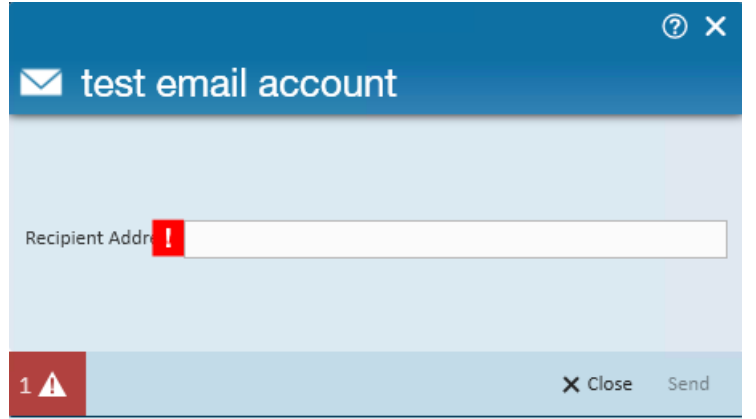

If your settings are correctly configured, you will be greeted with the below window:

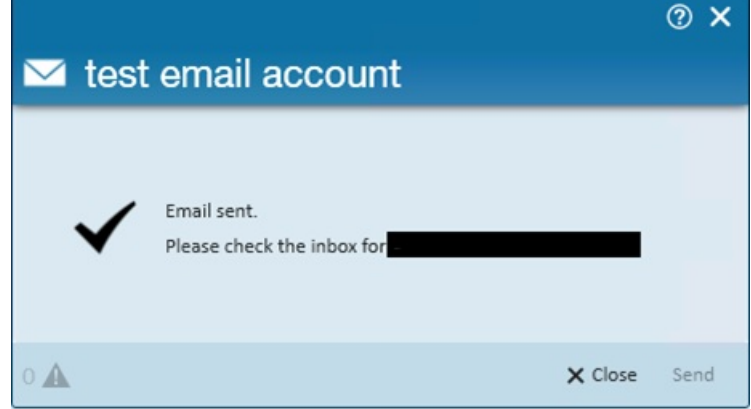

## **Related Articles**